## **ELE PointCab TUTORIALS**

## **MESH**

Das Mesh-Werkzeug in PointCab ist kein vollständiger 3D-Mesh, sondern ein **2,5D-Mesh**. Da unsere Software nicht direkt in der 3D-Punktwolke arbeitet, sondern in den 2D-Ansichten mit Tiefeninformationen (also 2,5D-Ansichten), ist es nur logisch, dass die auf Basis dieser Ansichten erstellten Meshes ebenfalls 2,5D-Darstellungen der Punktwolke sind.

In anderen Worten bedeutet dies, dass die Vermaschungen innen sozusagen "leer" sind und dass Pointcab den "schließenden" Teil der Vermaschung nicht berechnet.

Das PointCab-Mesh eignet sich am besten für die Mesh-Erstellung für Aufschüttungen und Gruben. Im folgenden Tutorial werden wir uns anschauen, wie man den Mesh für eine Aufschüttung erstellt.

## **Oberflächenmodell einer Aufschüttung**

Um den Mesh einer Aufschüttung zu erstellen, aktivieren wir das **Mesh-Werkzeug**  $\otimes$ . Wir markieren einfach den Bereich, den wir auswerten möchten und beenden die Auswahl, indem wir wieder den Startpunkt anklicken. Nun können wir die Parameter im Job Editor anpassen.

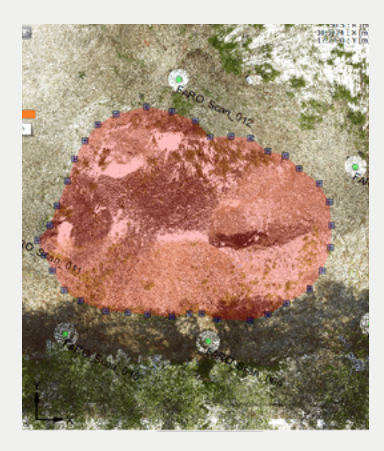

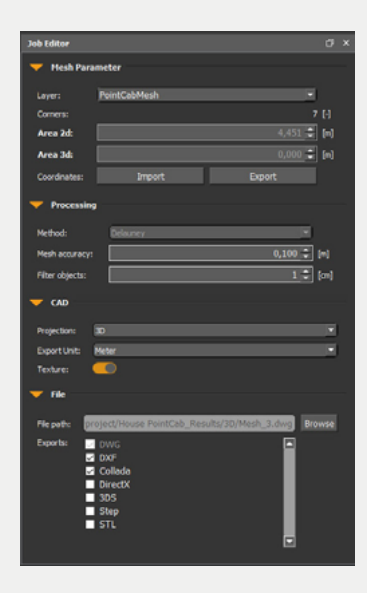

## **EDE** PointCab

Nach der Berechnung können wir uns unser Ergebnis in der **3D Ansicht** ansehen. Dazu können wir mit einem *Doppelklick* auf den Job oder über das Kontextmenü (*rechter Mausklick*) die Datei öffnen. Im 3D View haben wir nun die Möglichkeit, die Oberfläche exakt zu betrachten.

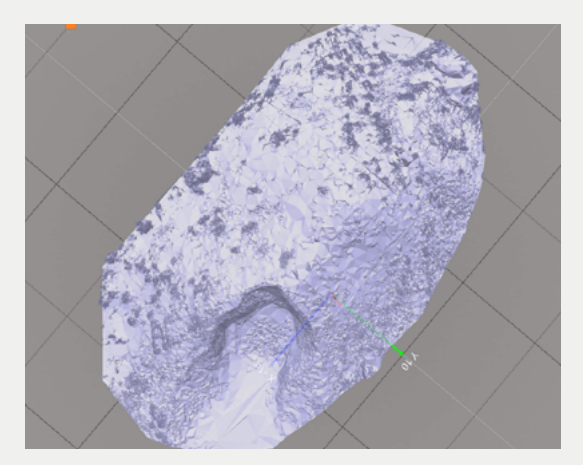

Zur weiteren Analyse können wir die die Vermaschung in der CAD-Software öffnen. Über das Kontextmenü können wir das Ergebnis im Ordner anzeigen lassen. Hier unser Beispiel geöffnet in Autodesk TrueView:

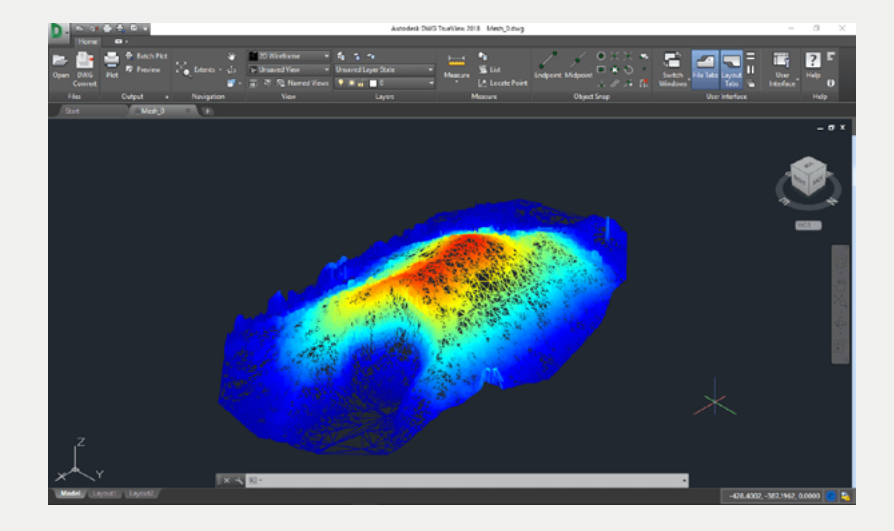